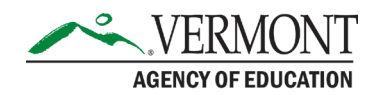

## How to reset your password in Globalscape

[Log into Globalscape](https://gcc02.safelinks.protection.outlook.com/?url=https%3A%2F%2Fgs.aoe.vermont.gov%2F&data=05%7C01%7Crebecca.plude%40vermont.gov%7Cd2069867056b44213c0708dbe9d96abb%7C20b4933bbaad433c9c0270edcc7559c6%7C1%7C0%7C638360892242358152%7CUnknown%7CTWFpbGZsb3d8eyJWIjoiMC4wLjAwMDAiLCJQIjoiV2luMzIiLCJBTiI6Ik1haWwiLCJXVCI6Mn0%3D%7C3000%7C%7C%7C&sdata=0jR7S03m%2Bw9QPe9xArOlFAOFa0hdenQ3EnA9LKaM33o%3D&reserved=0) using the revised link (9/2023)

Click the [forgot password link.](https://gs.aoe.vermont.gov/Web/Shadowfax/reg/register.html/#/forgot-password)

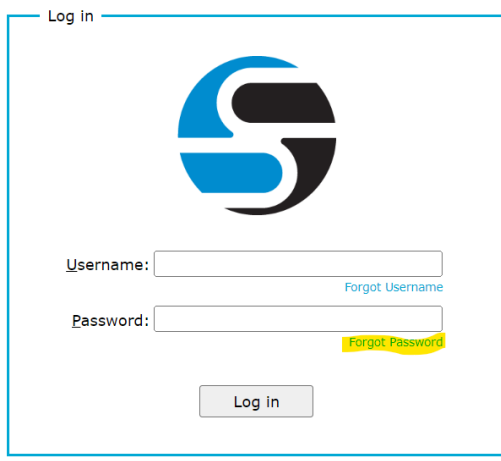

Enter your username and professional email, click the blue submit button.

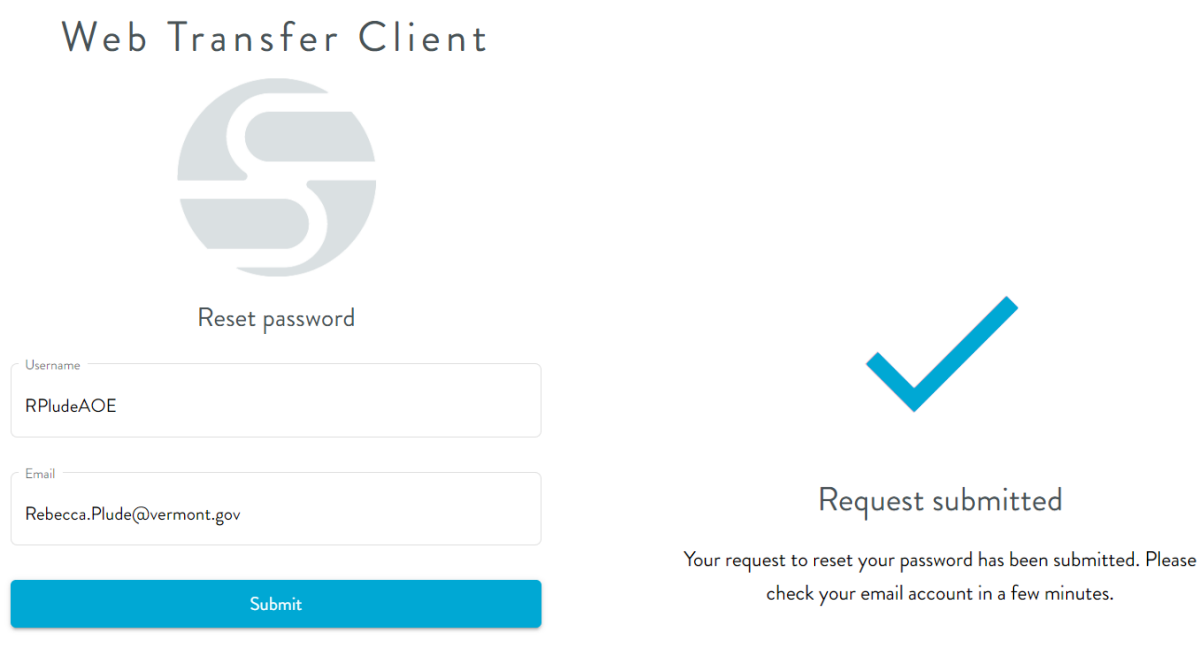

## Open your email from ADS.GlobalScapeSupport@vermont.gov (Automatic email from Globalscape, not a monitored email address).

## Reset password confirmation

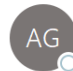

Vermont Secure File Transfer Service <ADS.GlobalScapeSupport@vermont.gov> To O Plude, Rebecca

 $\epsilon$ 

A password change request for RPludeAOE was requested from 10.60.86.61.

Click on the following link to confirm your request and create a new password:

## Click to reset your password.

Please note that this link will expire 30 minute(s) from the time it was sent. If you did not request a password reset then please ignore this message.

Click the link in the body of the email, and when redirected to the website, enter a new password. The boxes will show red until the correct password parameters are met.

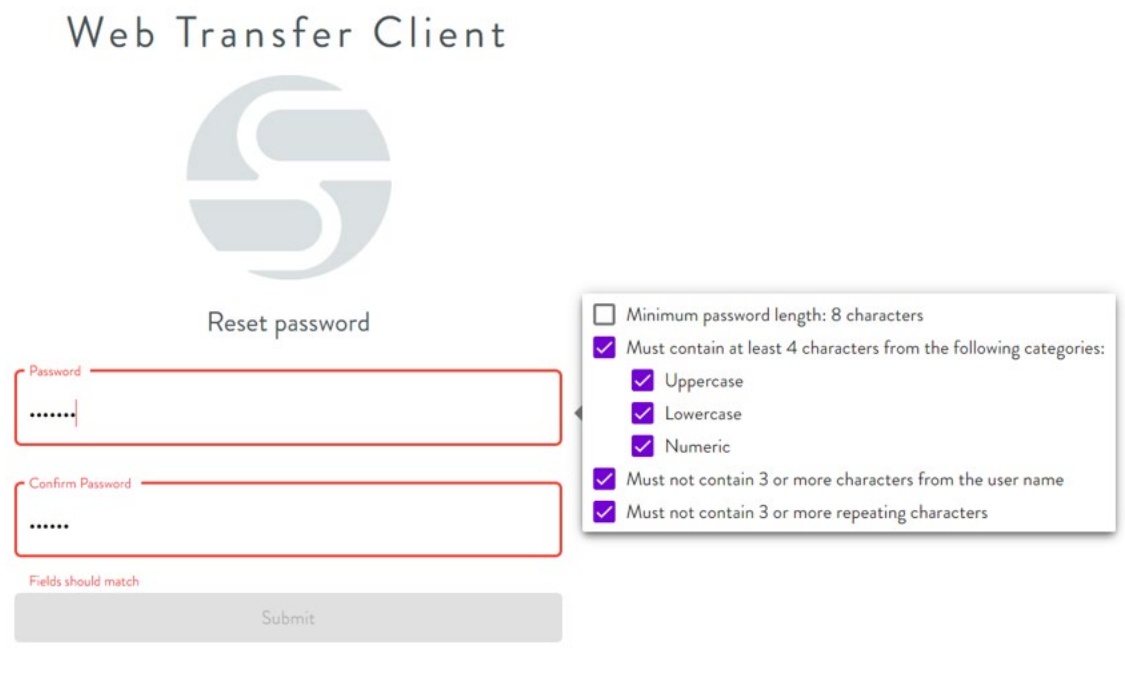

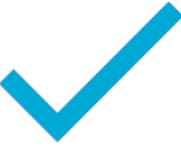

Your password was successfully reset.

Go to login page

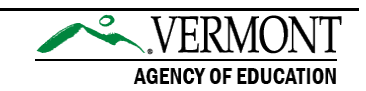